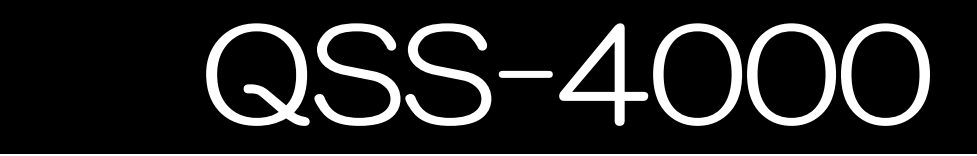

## はんだごて温度集中管理システム

## USBバージョン

# M50/MW50 取扱説明書

## ユーザーズマニュアル

2019年3月作成

第 1 版

日本ボンコート株式会社

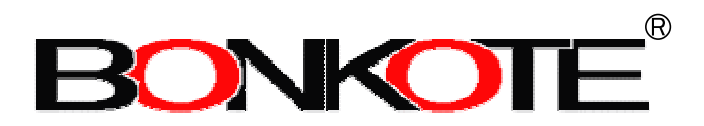

ご注意

- 1. 本ソフトウェアの著作権は、日本ボンコート株式会社が有します。
- 2. 本ソフトウェアの無断複製、改変はできません。
- 3. お客様が本ソフトウェアを使用された結果の影響に付きましては、 日本ボンコート株式会社は一切の責任を免れるものとします。
- 4. 本ソフトウェアの仕様および取扱説明書の記載事項は、お客様に対 して予告無しに変更する事があります。御了承ください。
- 5. Windowsはマイクロソフト社の登録商標です。
- 6. その他、取扱説明書に記載されている社名、商品名は、各社の登録 商標になっております。

## 且次

### QSS-4000の概要と仕様

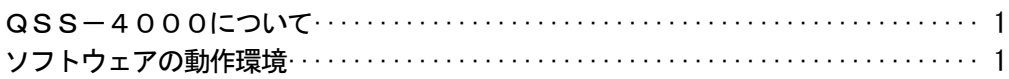

## 機器の構成と接続

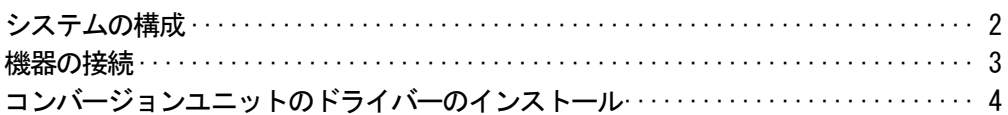

## ソフトウェアのインストール

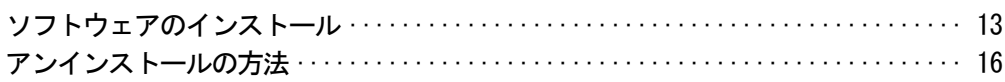

## 基本的な操作

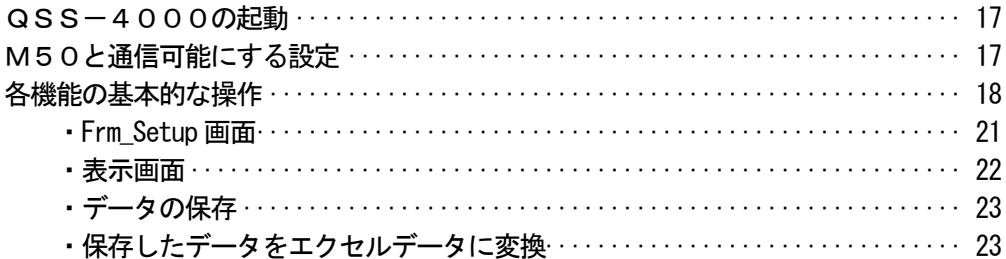

### 付録

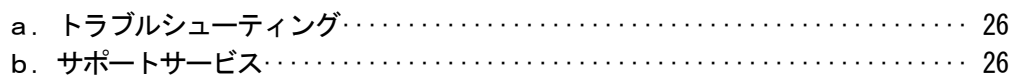

## QSS-4000の概要

#### QSS-4000について

電子部品のはんだ付け作業において、はんだ付け温度の管理と記録は品質上重要なテーマ

ですが、はんだごてに関してはこれまでに効率的で確実な方法がありませんでした。

QSS-4000は、作業中のはんだごて温度をパーソナルコンピュータ上で一括管理し、

記録するシステムで、品質管理の向上と効率化が望めます。

#### 【 主な特徴 】

- ・ 通信ラインに接続されている各はんだごての温度データをパーソナルコンピュータのハード ディスクに書き込み、保存します。
- ・ 通信ラインに接続されているはんだごての温度を、パーソナルコンピュータから確認できます。
- ・ 1 台のパーソナルコンピュータ-で、最大 16 台のはんだごてを管理できます。
- ・ はんだごての温度が異常状態になると、パソコンが警報を発し管理者に知らせます。
- ・ 保存した温度データは、マイクロソフトエクセルで編集、グラフ化、印刷が可能です。 (CSVファイル)
- ・各はんだごての設定温度を、パーソナルコンピュータから操作が可能です。

#### ソフトウェアの動作環境

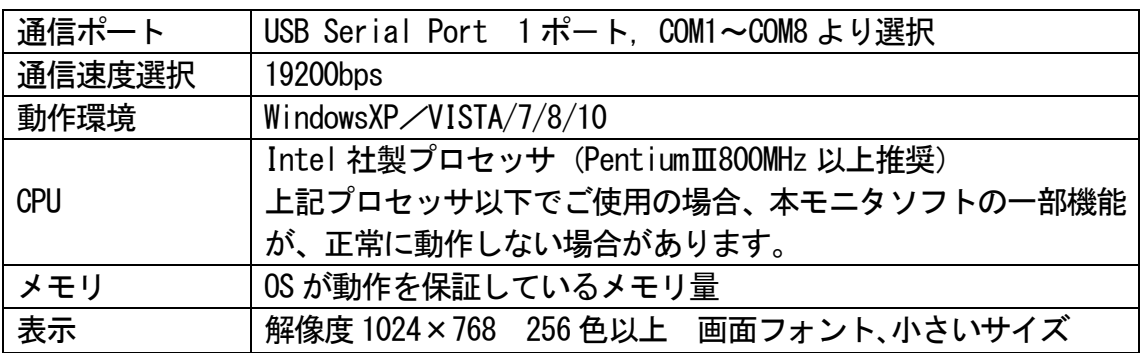

\*ソフトウェアのインストール時のみ、CD-ROMドライブを使用します。

## 機器の構成と接続

### システムの構成

### ・はんだごて パトリオットM50シリーズ

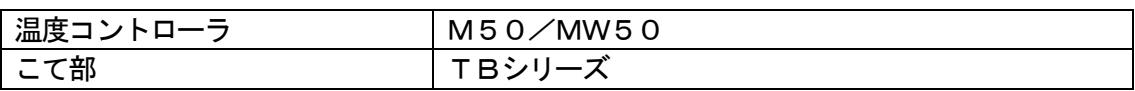

### ・ソフトウェア QSS-4000

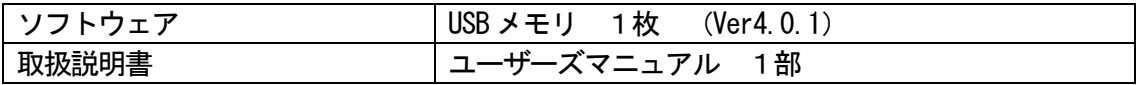

・その他の機器

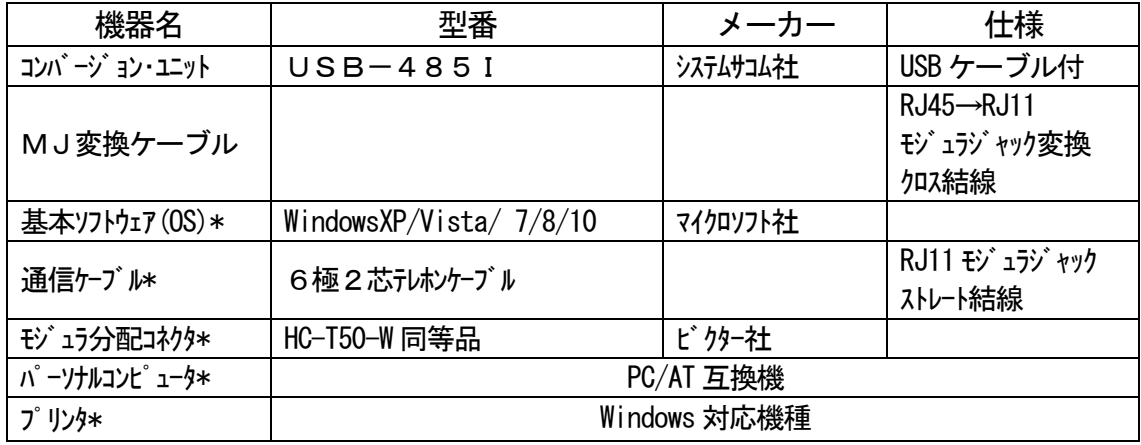

\* お客様の環境に合わせて別途購入頂いても結構です。

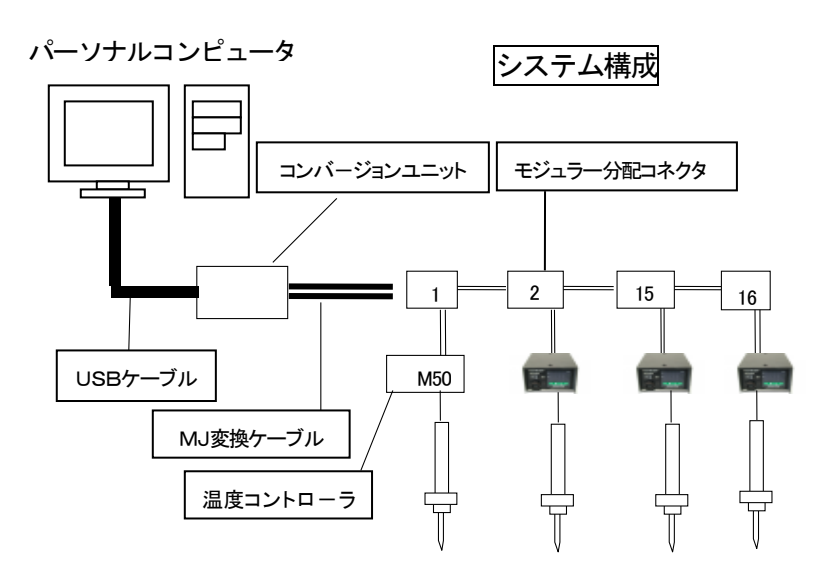

\*通信ケーブルはストレート結線をして下さい。 また、通信ケーブルにモジュラジャックを取りつける場合は、以下のように結線して下さい。

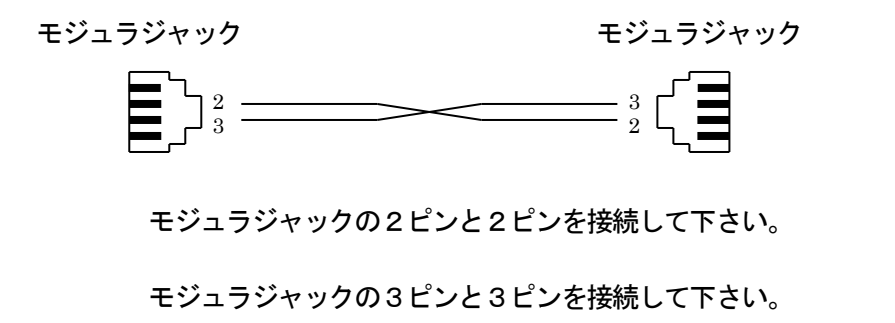

(一対一の配線になります。)

各機器の接続

1, コンバージョン・ユニットにMJ変換ケーブルとUSBケーブルを接続します

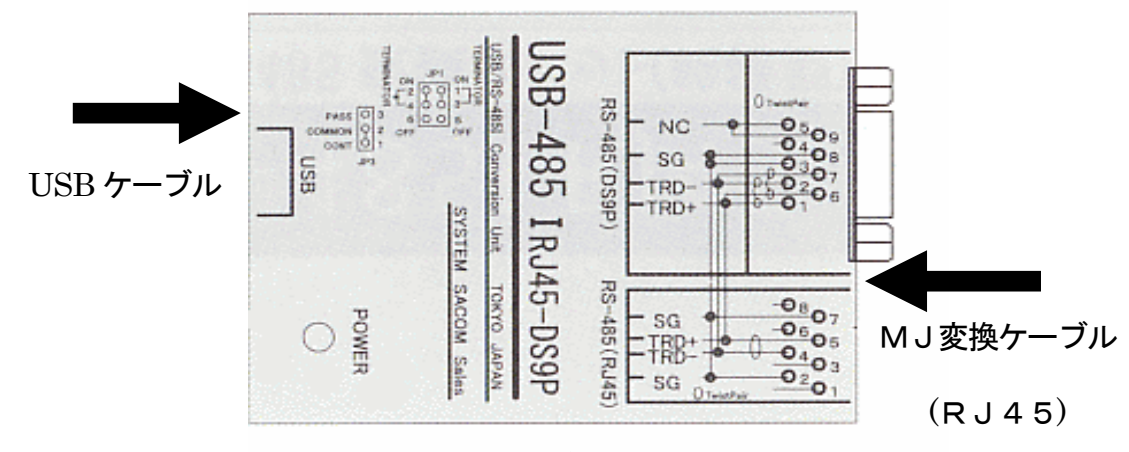

2, パーソナルコンピュータにUSBケーブルを接続します。

USBケーブルをパーソナルコンピュータのUSBポートに接続します。

- 3, コンバージョン・ユニットのドライバーをインストールします
- 3-1 USB-485I に同封されているデバイスドライバーソフトウェアが収録された

CD-ROM を PC ドライブに挿入します。

Windows マーク上で右ボタンを押し、デバイスマネージャーを起動します。

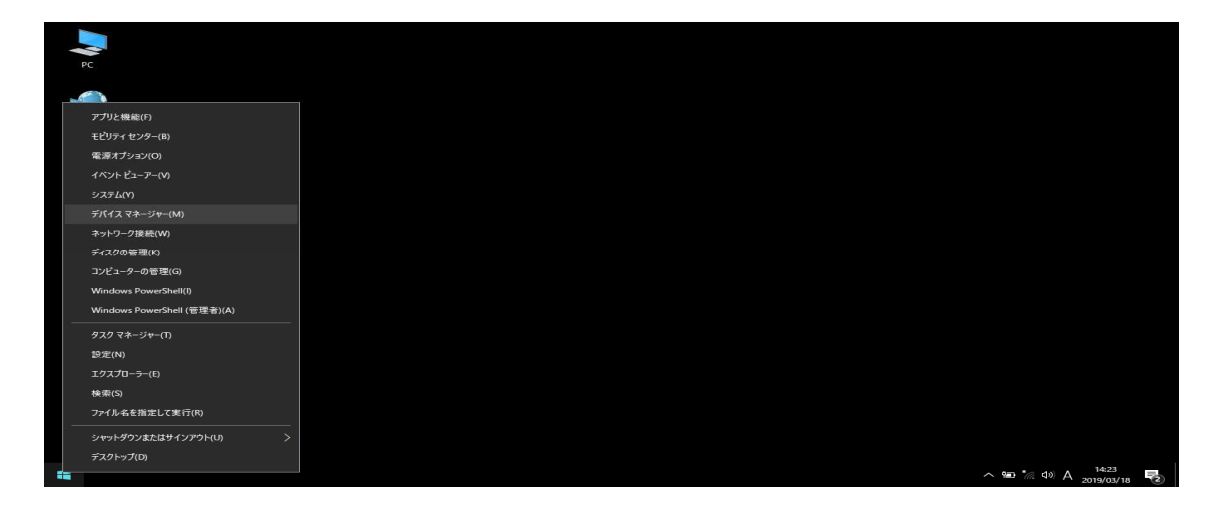

3-2 今回インストールするデバイス(SACOM または Sacom の文字が含まれる場合があ ります)の名称が「他のデバイス」の中に感嘆符つきのアイコンで存在する事を 確認します。

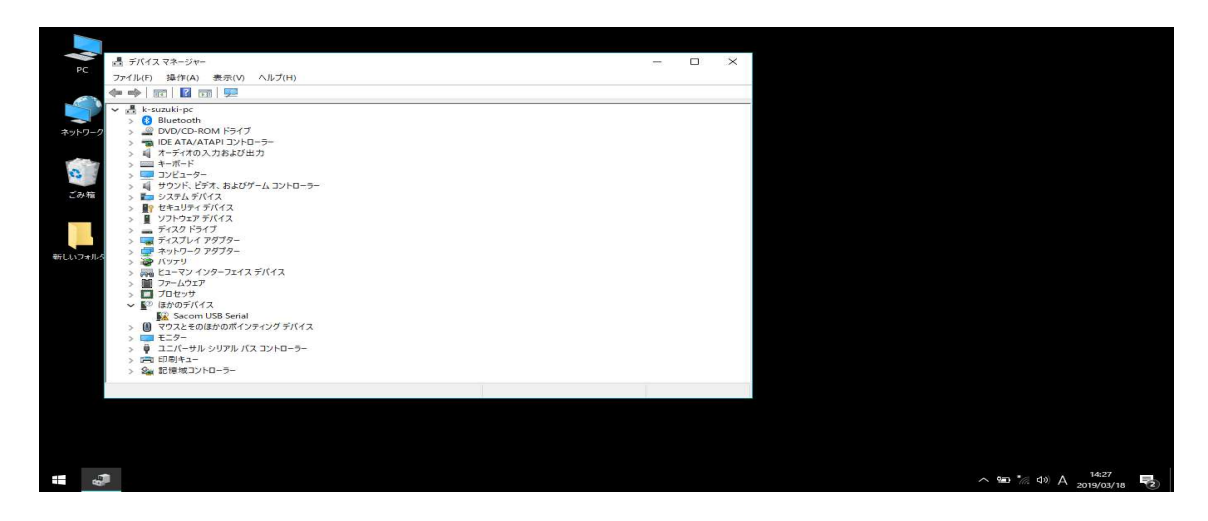

3-3 該当するデバイスの上で右クリックして「ドライバーソフトの更新」を選択し ます。

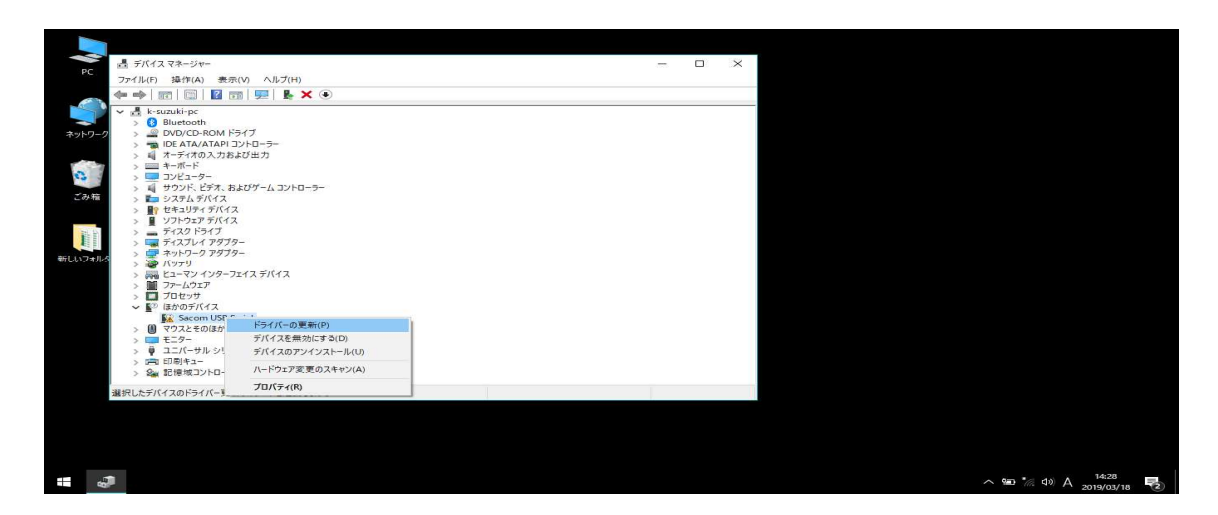

3-4 しばらくするとデバイスドライバーソフトウェアの検索方法の選択を求められ ます。今回は「コンピューターを参照してドライバーソフトウェアを検索します」 を選択します。

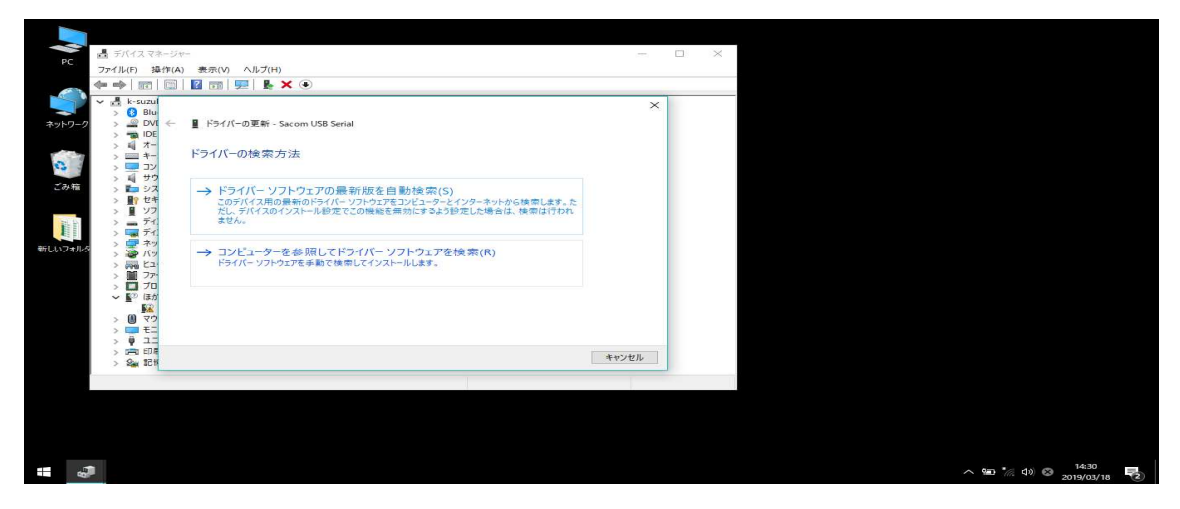

3-5 次にインストールするデバイスドライバーソフトウェアの場所の指定を求めら れます。製品付属の CD-ROM を挿入した光学ドライブを指定し (下図の例ではD: ドライブ)「OK」をクリック。「サブフォルダーも検索する」にチェックを入れて、 「次へ」をクリックします。

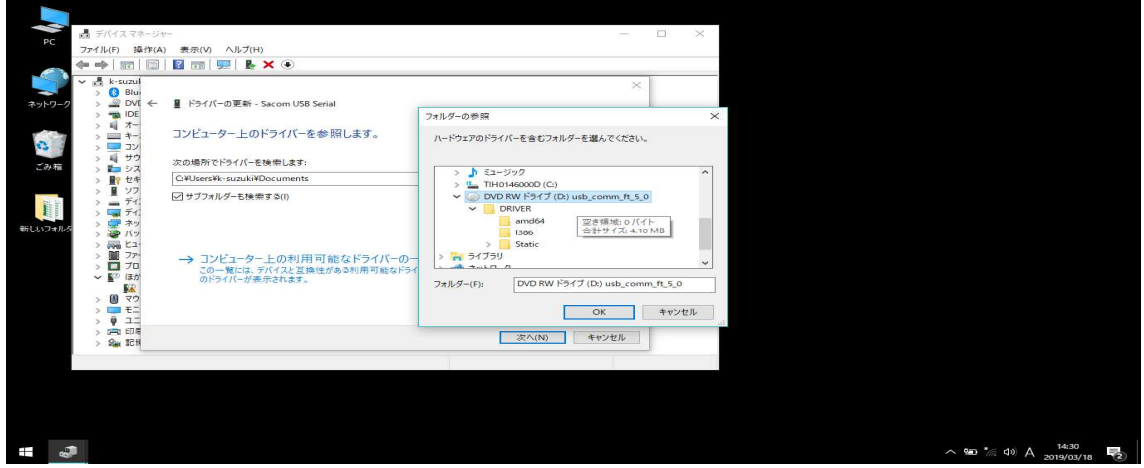

3-6 デバイスに適切なデバイスドライバーソフトウェアが CD-ROM から読み込まれ、 PC にインストールされます。この画面での操作はありません。また、インスト

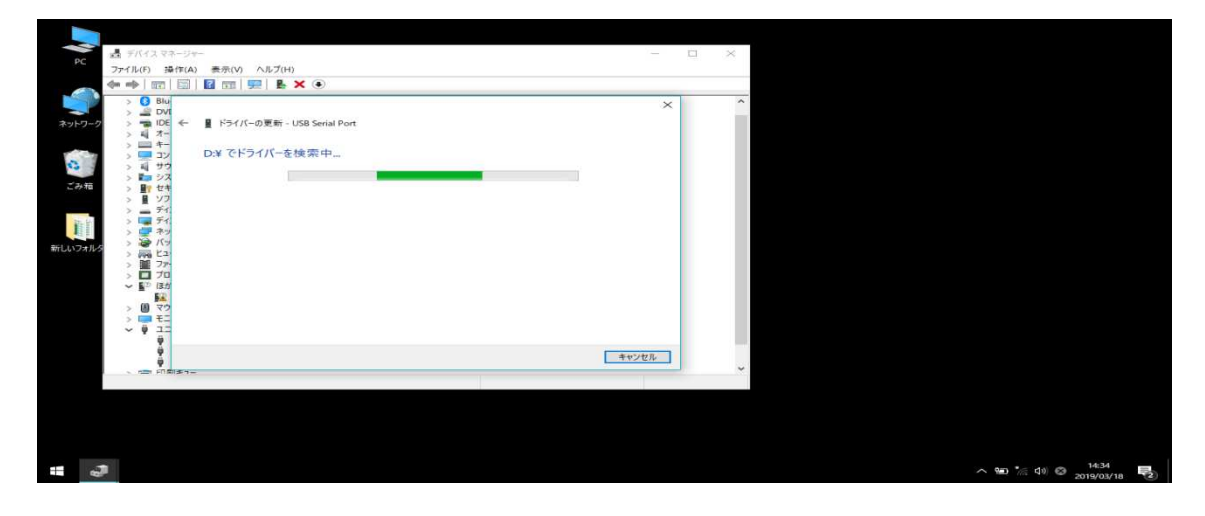

ールには数十秒から数分かかります。

3-7 しばらくするとインストールが完了します。

この画面を確認して「閉じる」をクリックします。

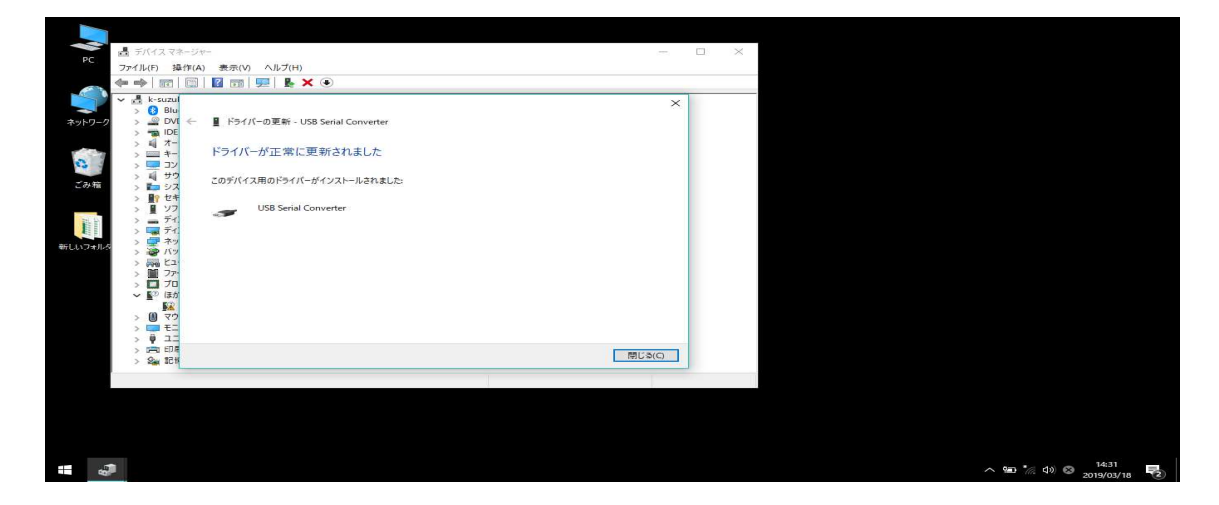

3-8 デバイスマネージャーに戻り、「USB Serial Port」が「他のデバイス」の中に感

嘆符つきのアイコンで存在する事を確認します。

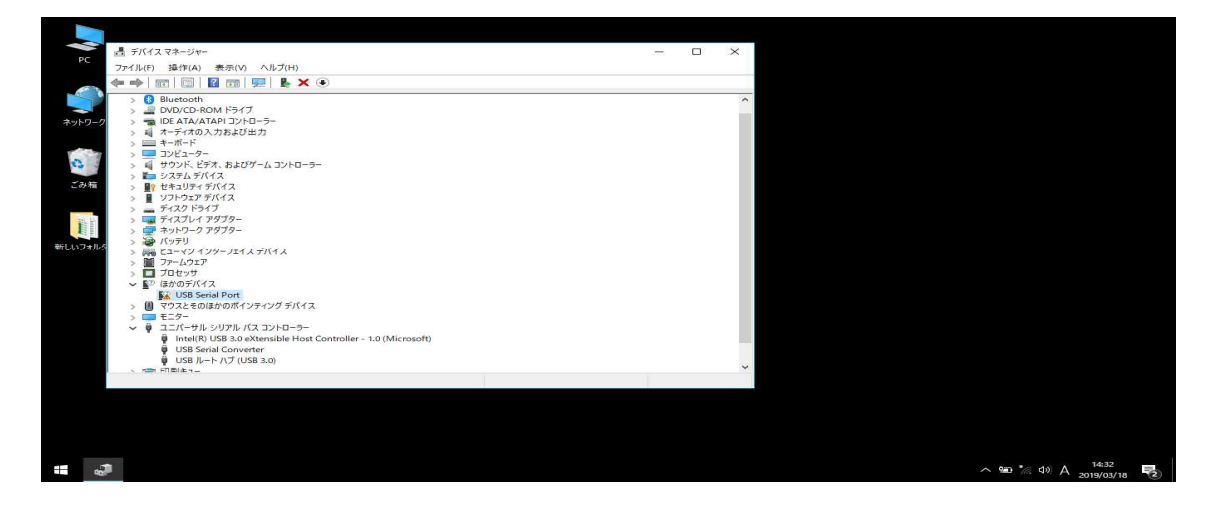

3-9 「USB Serial Port」の上でマウスを右クリックして「ドライバーソフトウェア の更新」を選択します。

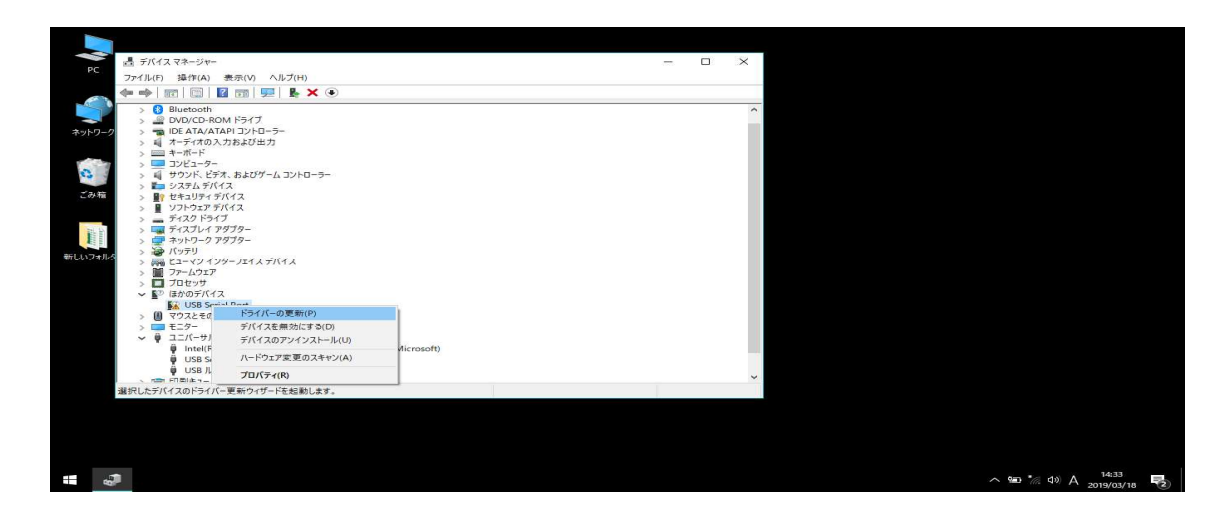

3-10 しばらくするとデバイスドライバーソフトウェアの検索方法の選択を求められ ます。今回は「コンピューターを参照してドライバーソフトウェアを検索しま す」を選択します。

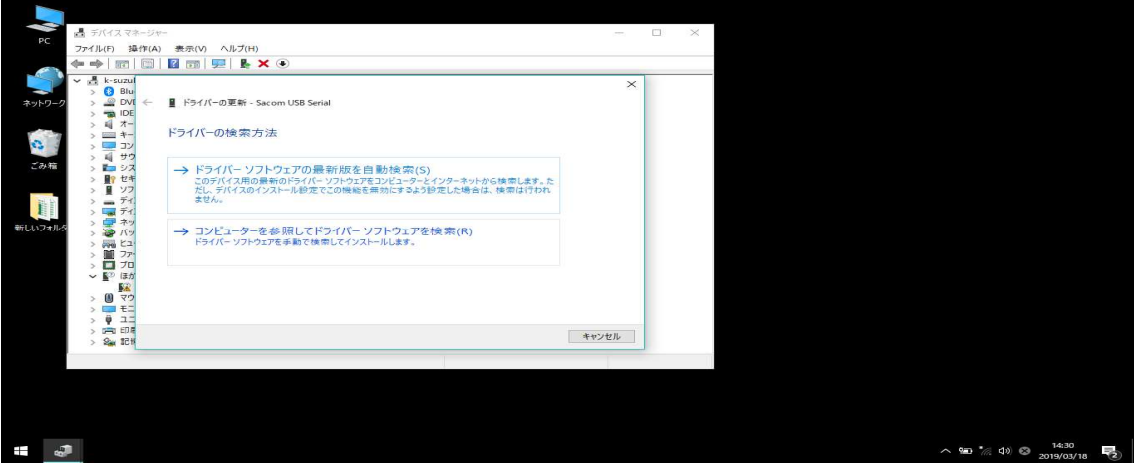

3-11 次にインストールするデバイスドライバーソフトウェアの場所の指定を求めら れます。製品付属の CD-ROM を挿入した光学ドライブを指定し(下図の例では D: ドライブ)「OK」をクリック。「サブフォルダーも検索する」にチェックを入れ て、「次へ」をクリックします。

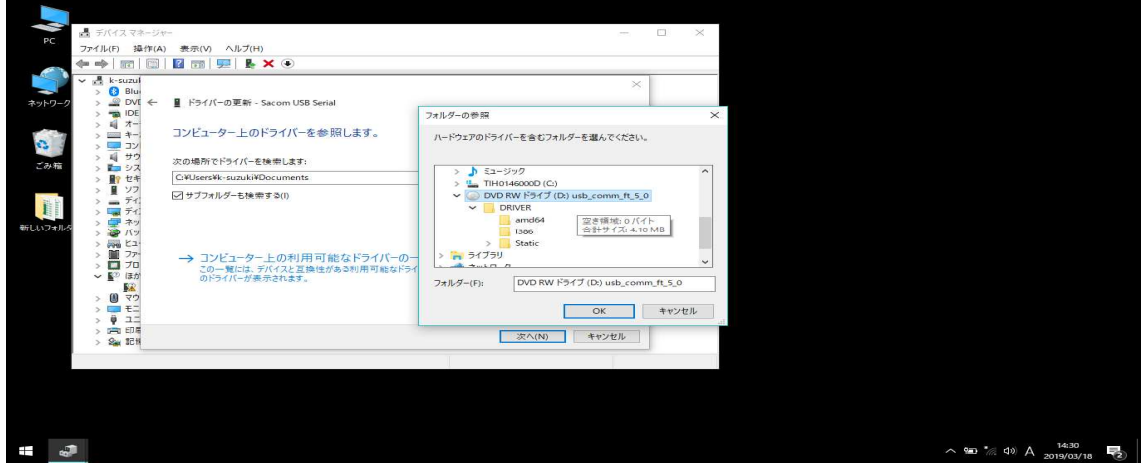

3-12 デバイスに適切なデバイスドライバーソフトウェアが CD-ROM から読み込まれ、 PC にインストールされます。この画面での操作はありません。また、インスト ールには数十秒から数分かかります。

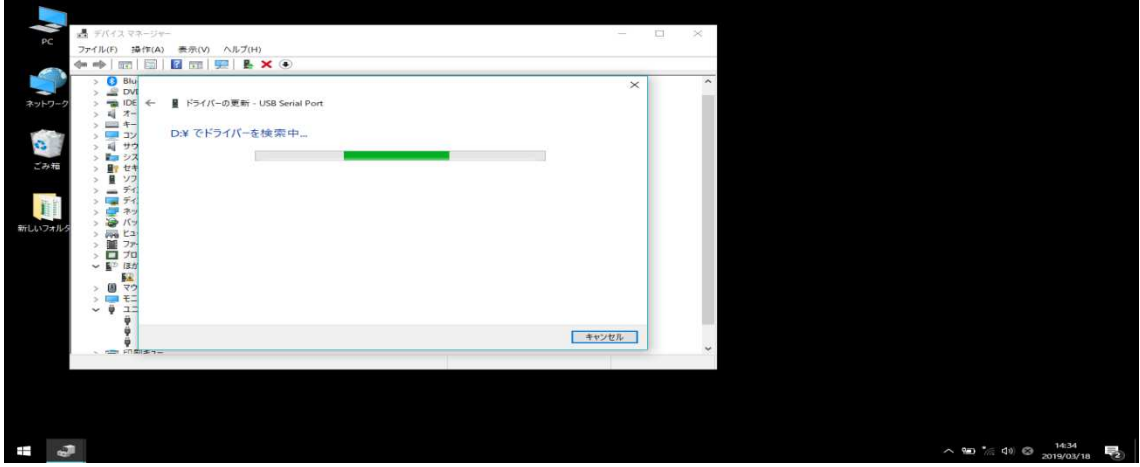

9

3-13 しばらくするとインストールが完了します。この画面を確認して「閉じる」を クリックします。

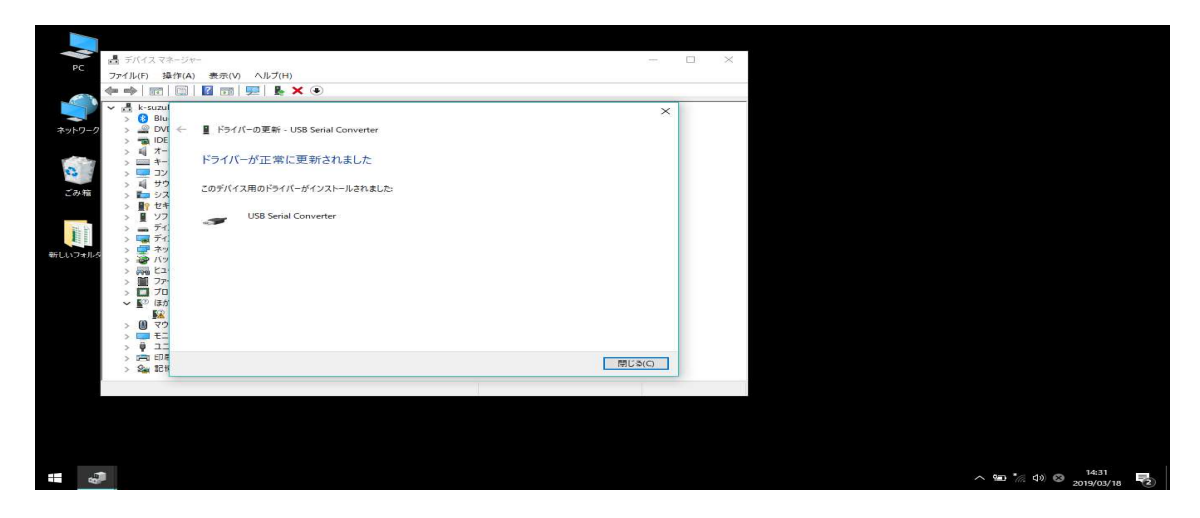

3-14 最後にデバイスのデバイスドライバーソフトウェアが正しくインストールされ

たかどうかを確認します。

デバイスマネージャーに戻り、下記のデバイスが存在する事を確認します。

・ポート(COM と LPT)の中から「USB Serial Port」

・ユニバーサルシリアルバスコントローラの中から「USB Serial Controler」

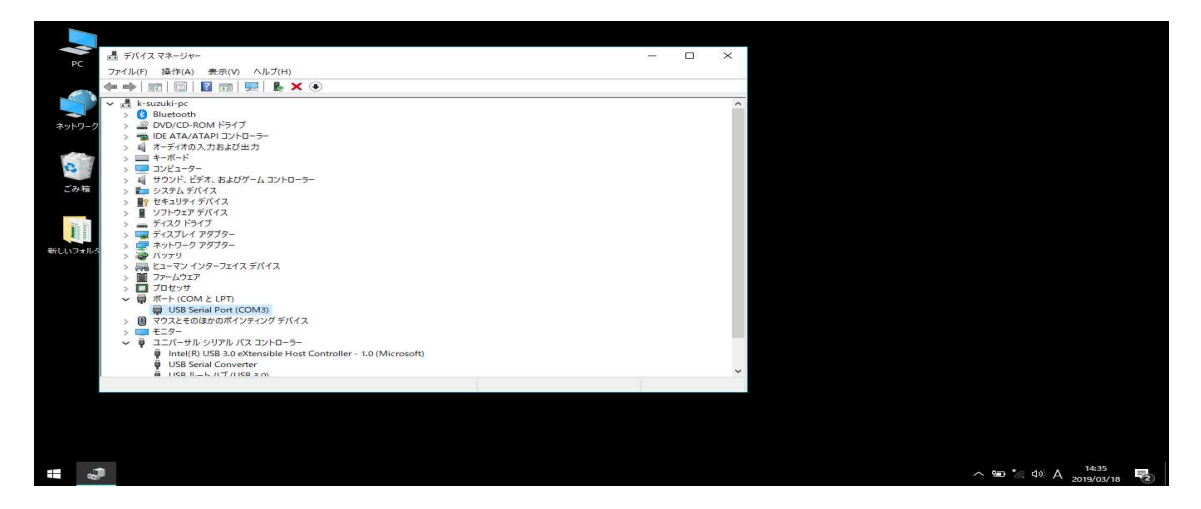

以上でデバイスを使用するための準備が整いました。

4, はんだごてとコンバージョン・ユニットを通信ケーブルで接続します

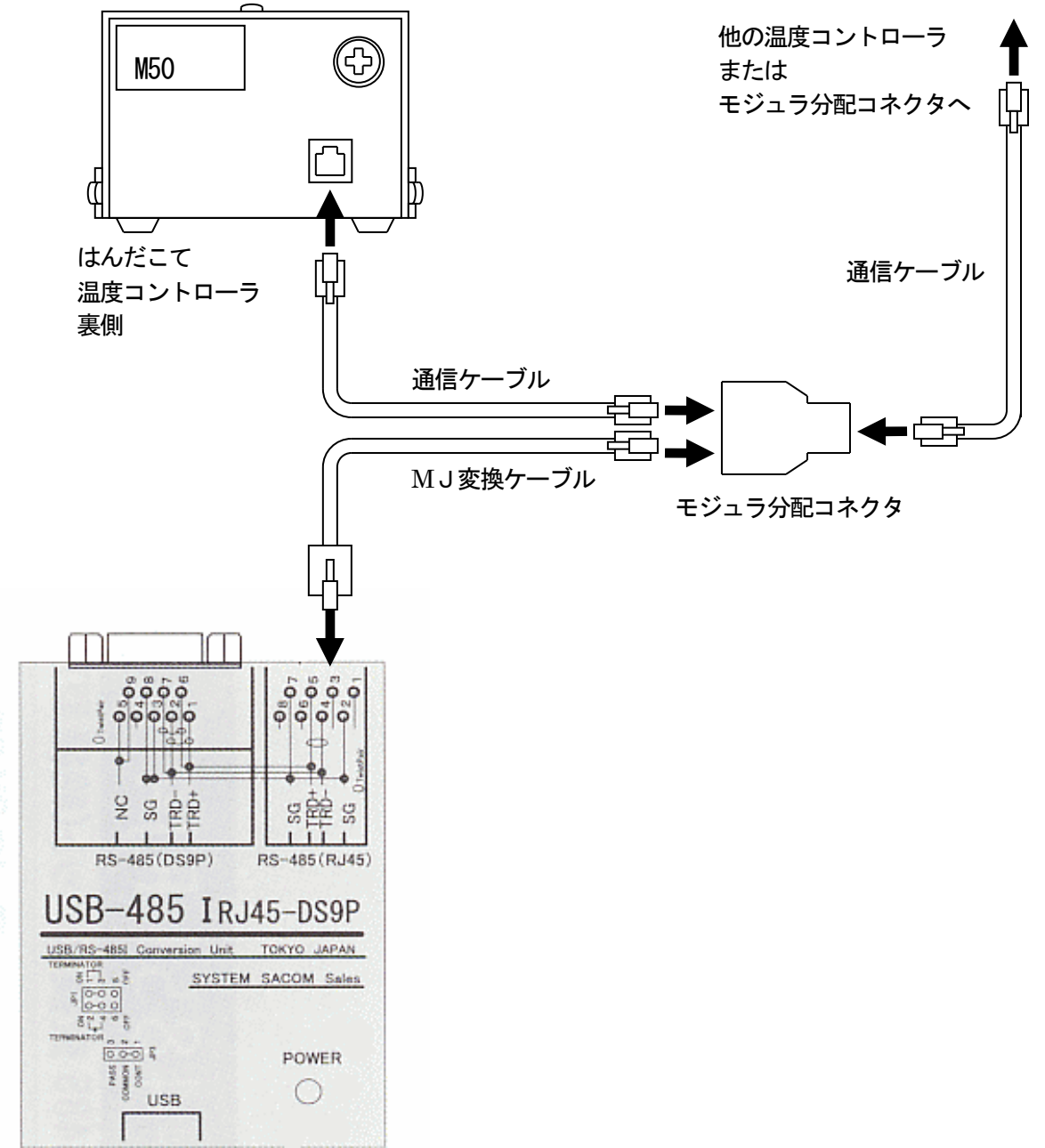

はんだごては16台まで接続できます。

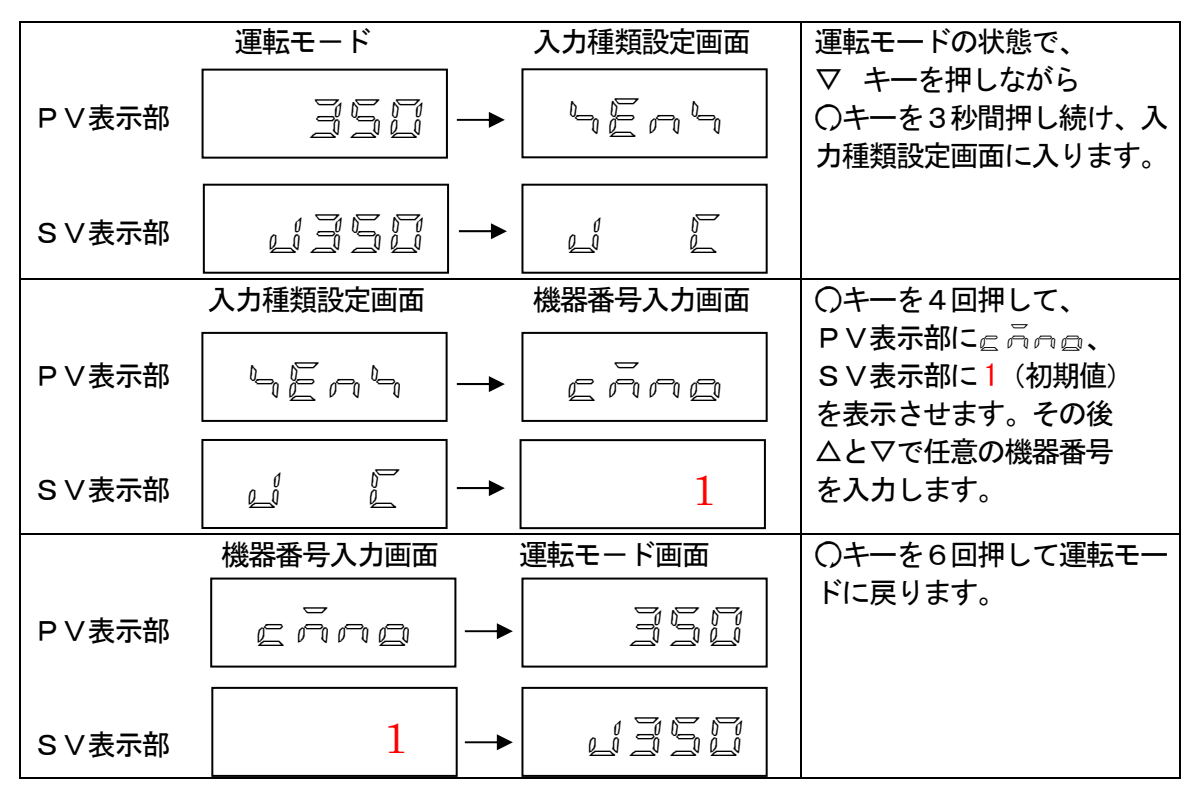

5. コントローラーの電源を入れ、機器番号を設定します。

\* 機器番号は 0~94 の任意の数字から選んで頂けますが、1機目は必ず1のアドレスを使用

#### してください。1 番に設定したコントロ-ラ-が存在しないとソフトが起動しません。

\* 次回の購入でコントローラーを増設する際、前回の購入時の設定番号に対し連番で機器番 号を登録して下さい。

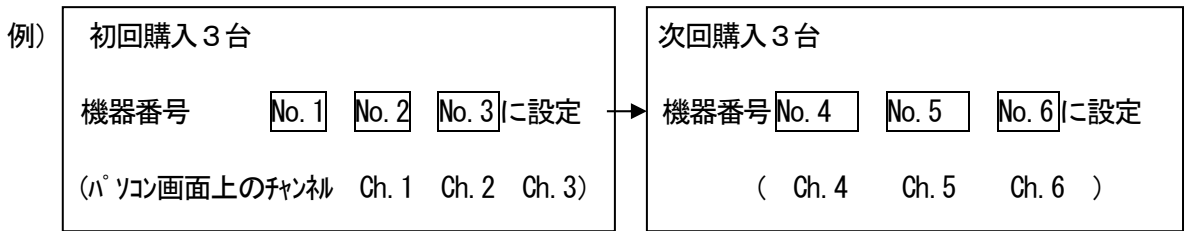

\*尚、PC 上でチャンネル名は変更できますが、機械番号は変わりません。

## QSS-4000ソフトウェアのインストール

#### インストールの準備

・動作している全てのソフトウェアを終了してください。

スクリーンセーバー、ウイルスチェッカー、システムエージェンシーも終了してください。

・パーソナルコンピュータの時計を正確な時間に合わせてください。

QSS-4000のデータベースシステムが正常に働くために必要です。

・ 画面の解像度を1024×768以上にしてください。

#### QSS-4000 ソフトウェアのインストール

1 パソコンのディスクトップ上でマウスの右ボタンをクリックし、新規フォルダを作 成します。

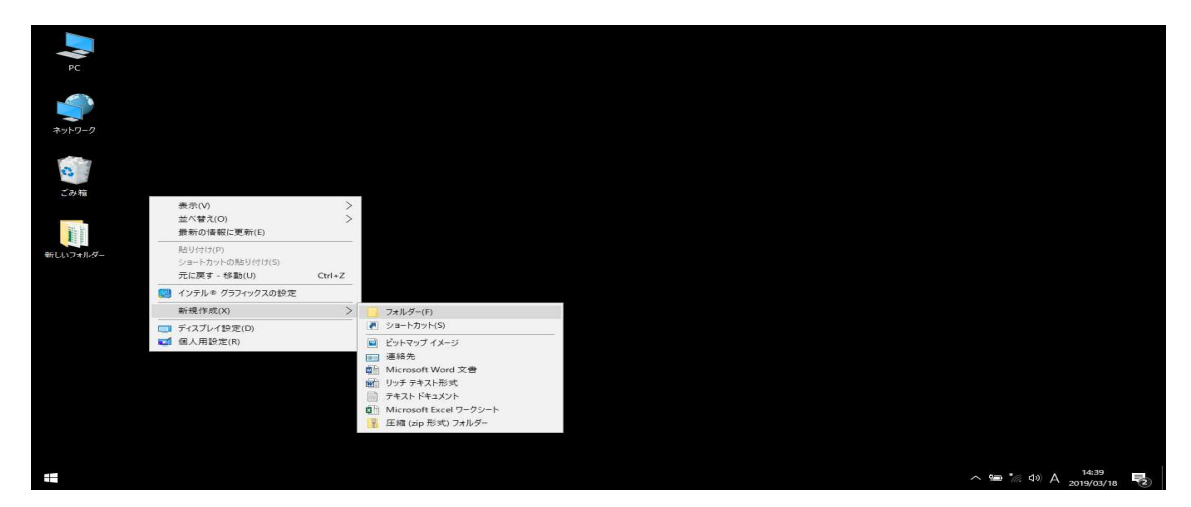

2 例として新規作成したフォルダ名を「QSS-4000」としました。

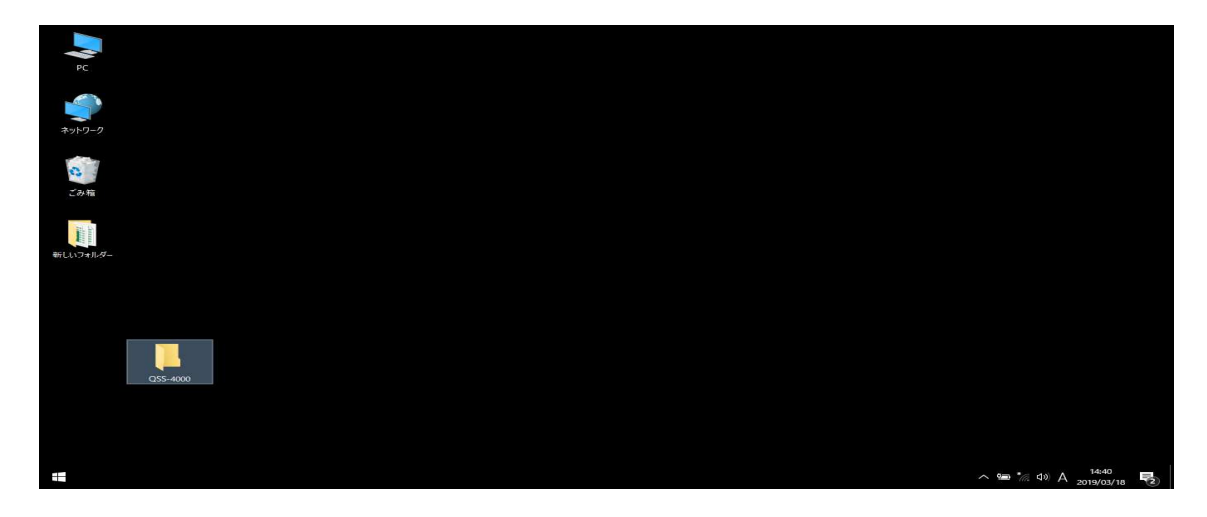

3 今回ご購入して頂きました「QSS-4000」USB キーをパソコンの USB ドライブへ挿入

します。挿入した USB キーの中にあるファイルをすべてコピーします。

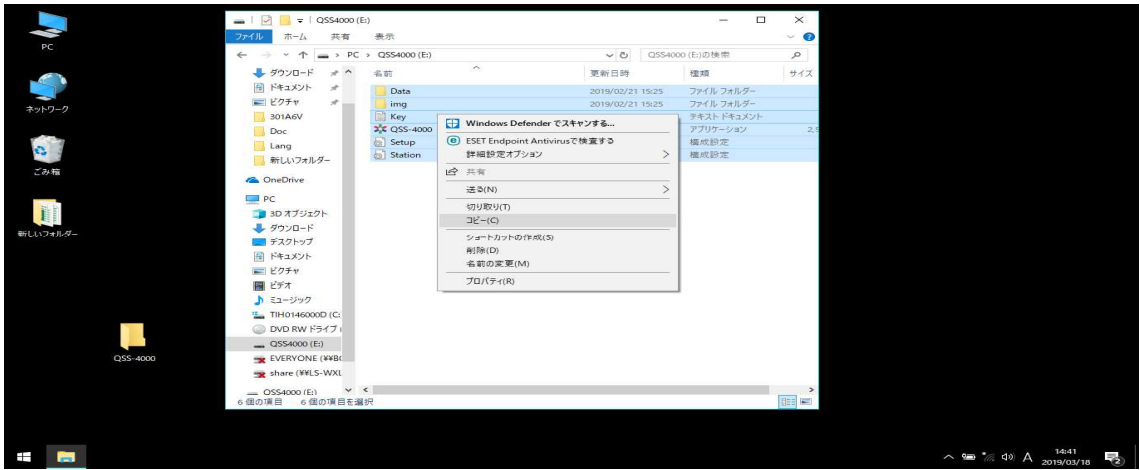

4 ディスクトップに作成した「QSS-4000」新規フォルダを開き、貼り付けます。

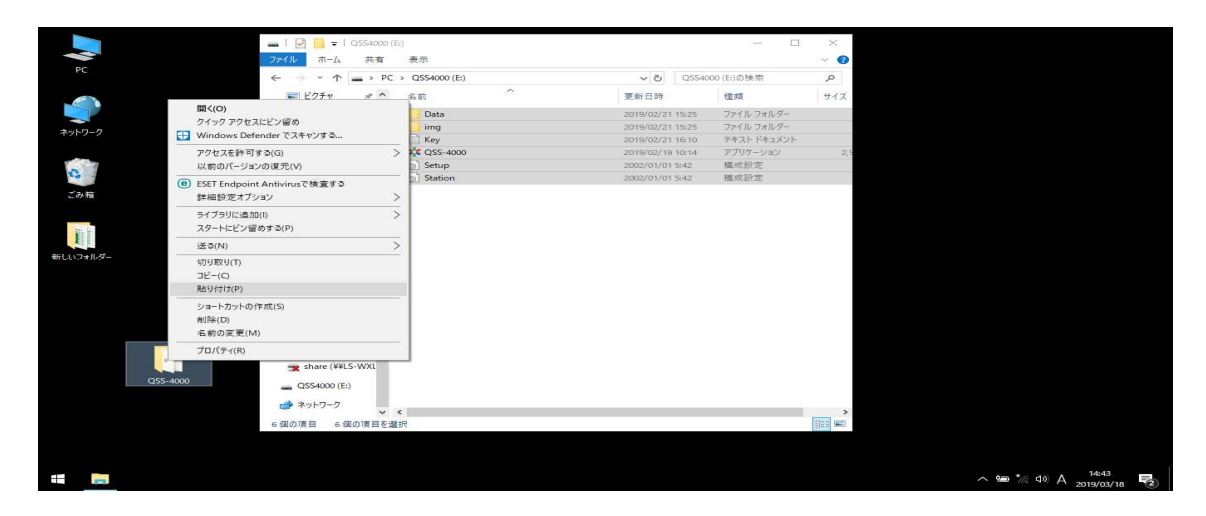

5 USB キーの中のすべてのファイルが、「QSS-4000」フォルダにコピーされた事を確

認します。

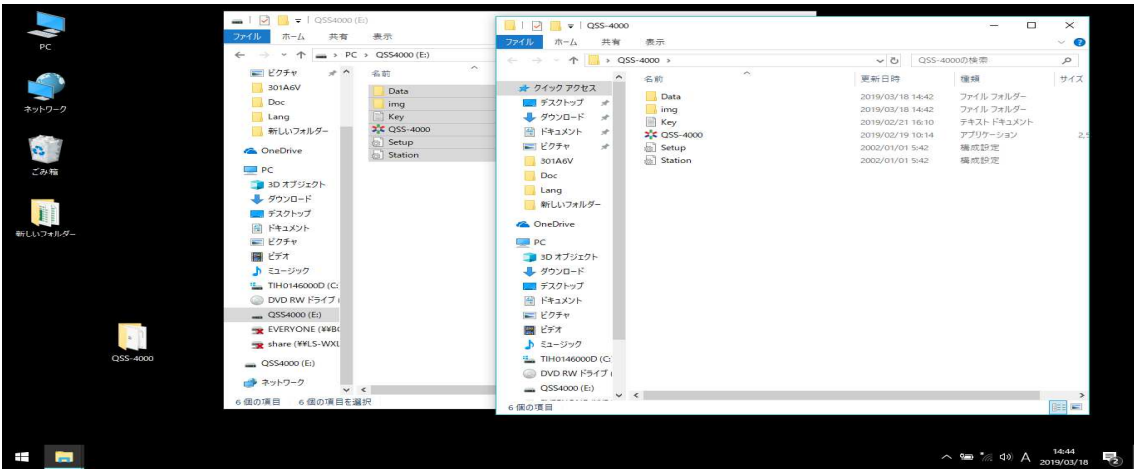

6 デスクトップ上に作成した「QSS-4000」フォルダを開きます。QSS-4000 と言うフ ァイル名の上で、マウスの右ボタンをクリックし、「送る」を選択し「ディスクトップ (ショートカットを作成)」をクリックします。

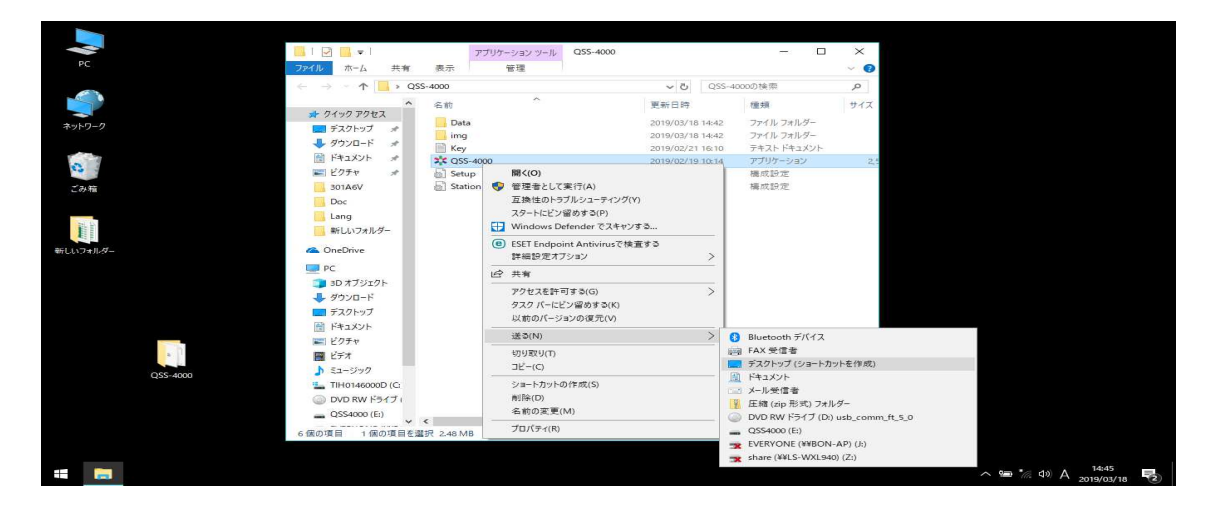

7 ディスクトップ上に「QSS-4000 ショートカット」ファイルが作成されます。

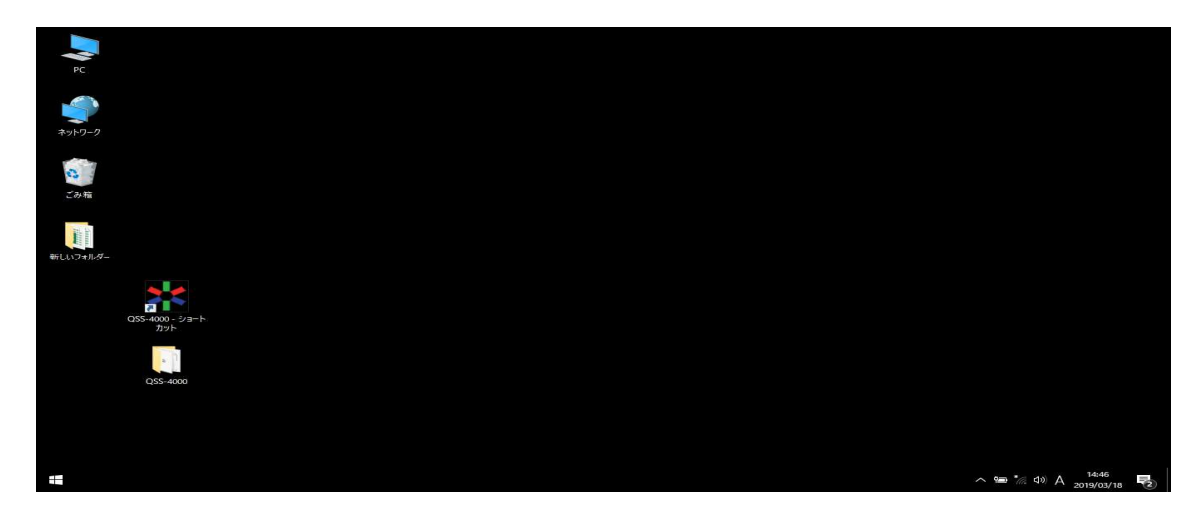

#### アンインストールの方法 (QSS-4000を削除する場合)

ディスクトップ上にある QSS-4000 フォルダと QSS-4000 ショートカットを、マウスの 右ボタンで「削除」をクリックします。

## 基本的な操作

#### QSS-4000の起動

 1 「QSS-4000 ショートカット」をダブルクリックして、ソフトを起動させます。 初めて起動させた場合、下図の「Error:comport conn」エラーメッセージ が出ます。これは、M50 と通信が出来ていないと言うエラーメッセージなの で、今回はそのまま「OK」をクリックして下さい。

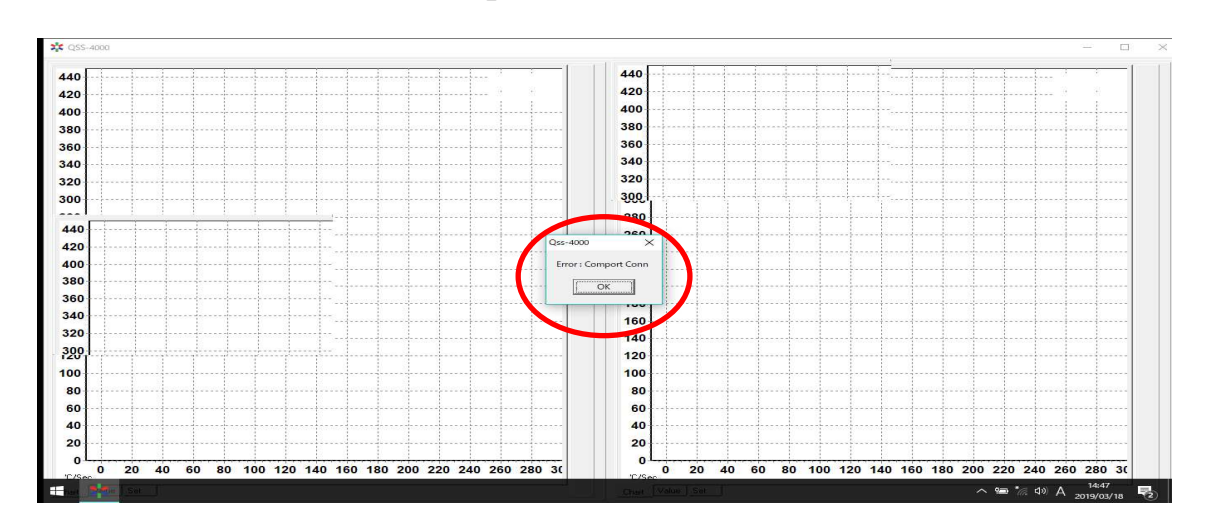

2 | M50 と通信可能にする設定を行います。

ソフト画面上部にある「QSS-4000」の文字をダブルクリックします。

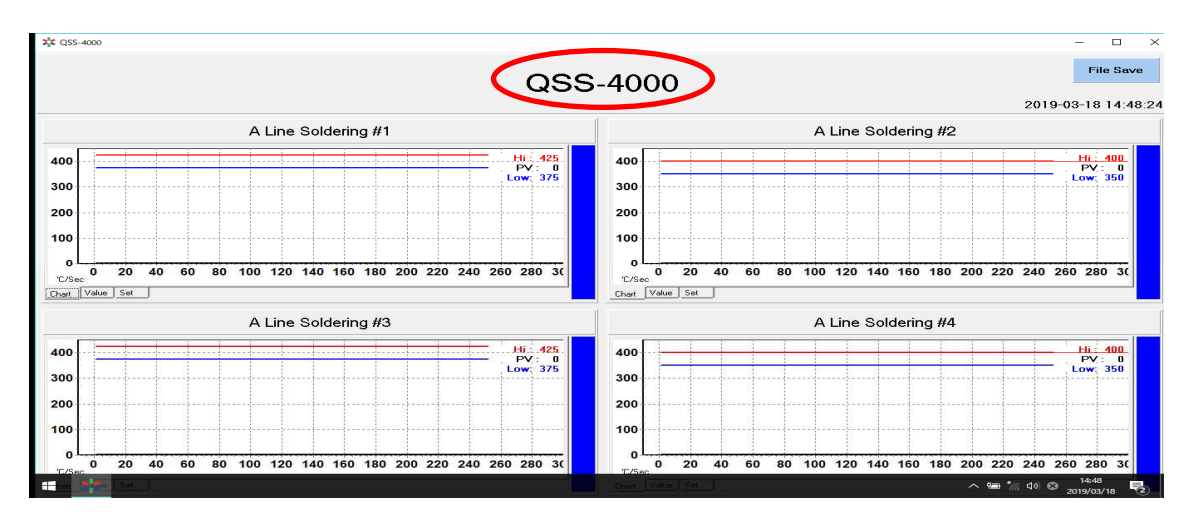

3 「Frm\_Setup」画面が出てきます。

※「Frm\_Setup」画面は、QSS-4000 の様々な設定を変更する設定画面になります。後 で詳しく説明します。

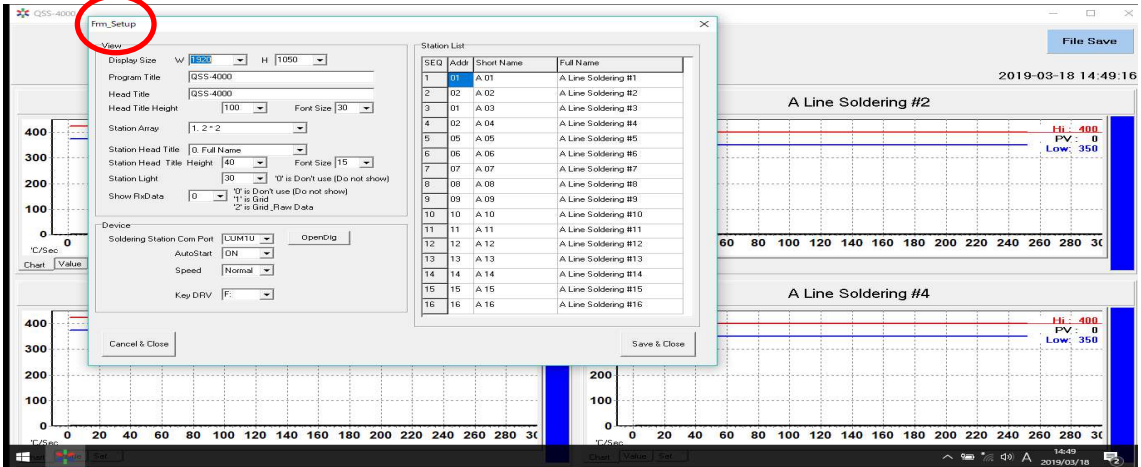

4 | USB-485I を接続した Com Port を指定します。

Soldering Station Com Port COM10 の文字の右側にある「OpenDlg」のボタンをクリ ックします。Setup 画面が立ち上がります。

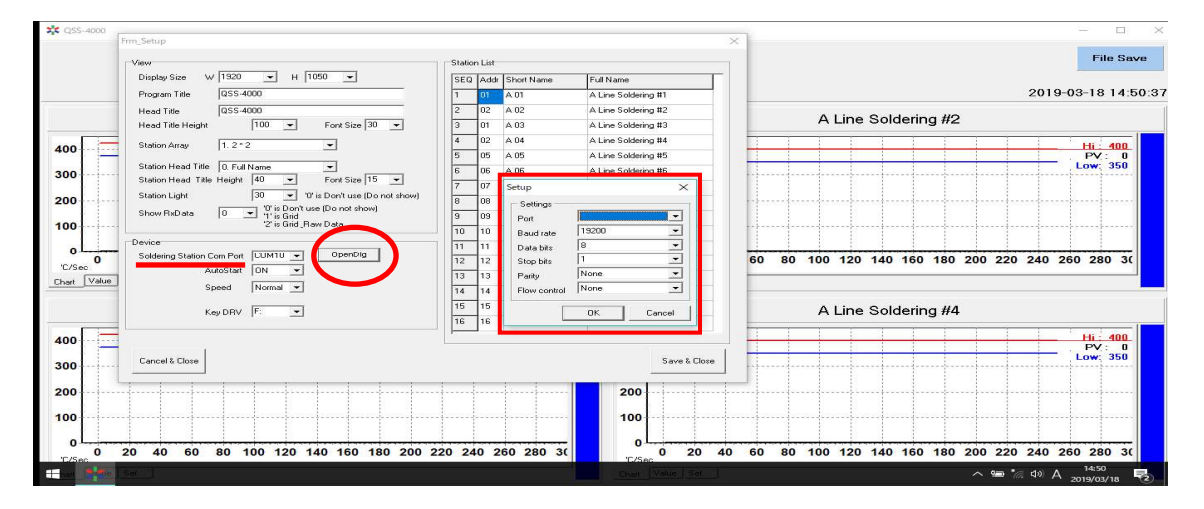

 5 「Setup」画面から「Port」を選択します。▼ボタンをクリックすると USB-485I が接続されている Port No,が出てきますので選択をします。(今回は COM3 となってお ります)

選択したら「OK」をクリックします。

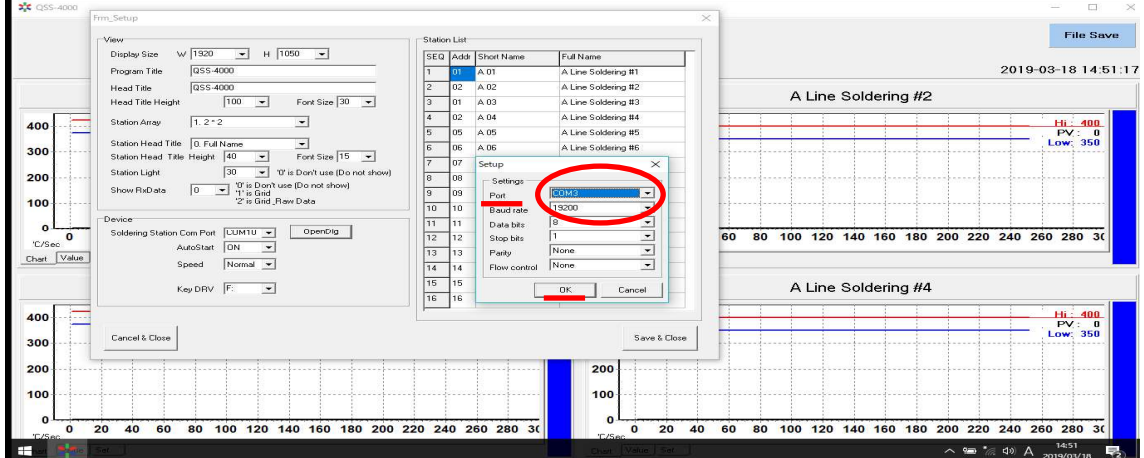

6 | 「Key DRV」を選択します。

Key DRV は今回ご購入して頂きました「QSS-4000」USB キーをパソコンに挿したドライ ブを▼ボタンをクリックして指定します。

※マイコンピューターでQSS-4000 USBキーの挿してあるドライブを確認しておきます。 (今回は、E:ドライブになります)

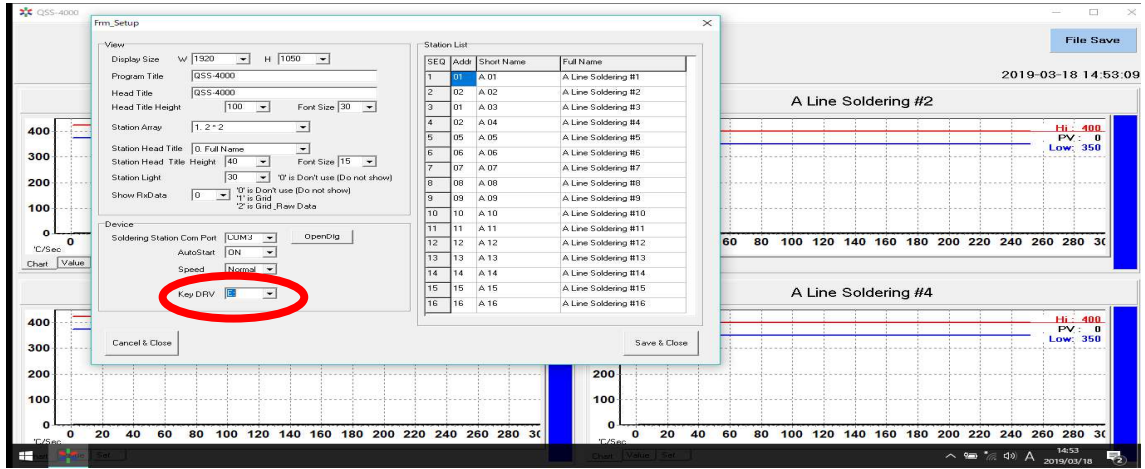

 7 選択が終了しましたらば、「Frm\_Setup」画面の右下にある「Save&Close」ボ タンをクリックします。

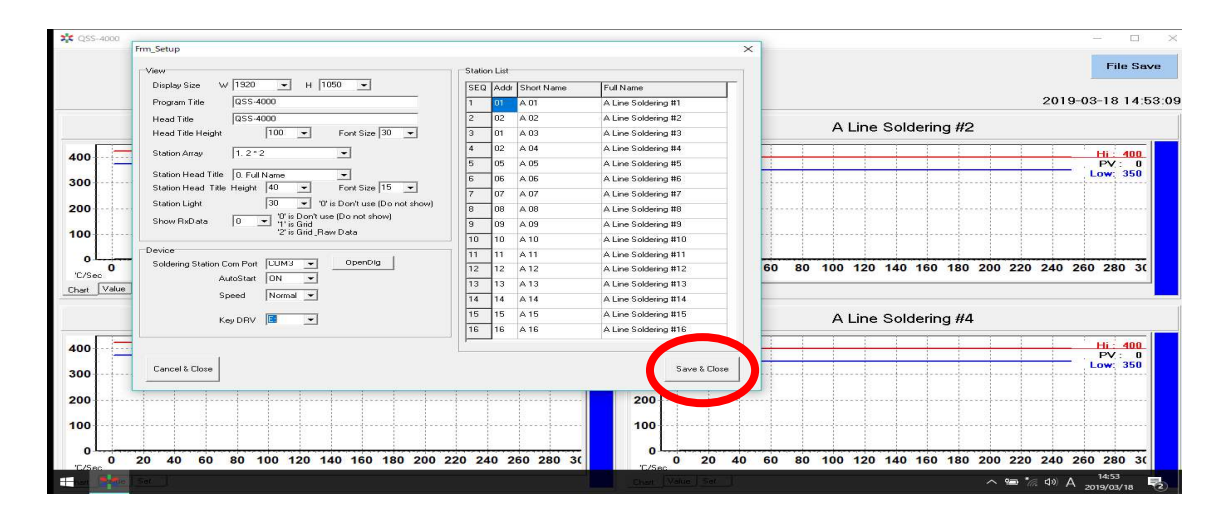

## 8 温度グラフ画面に戻り、左側から黒い線がスタートします。

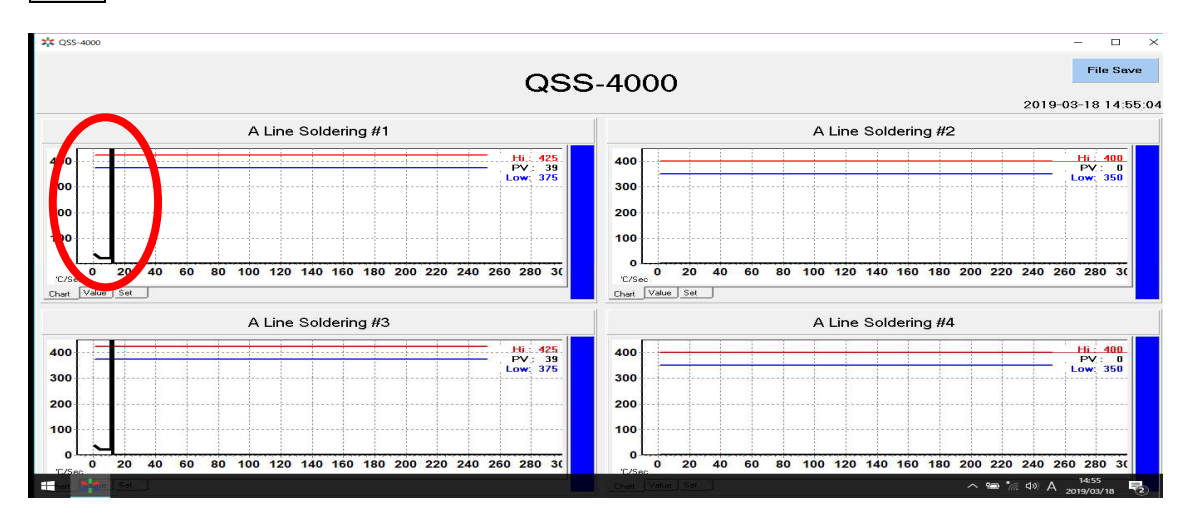

これで、QSS-4000 の初期設定は終了です。

#### 各機能の基本的な操作

#### **★ Frm Setup 画面★**

ソフト画面上部にある「QSS-4000」の文字をダブルクリックすると表示されます。

QSS-4000の様々な設定を行う画面となります。

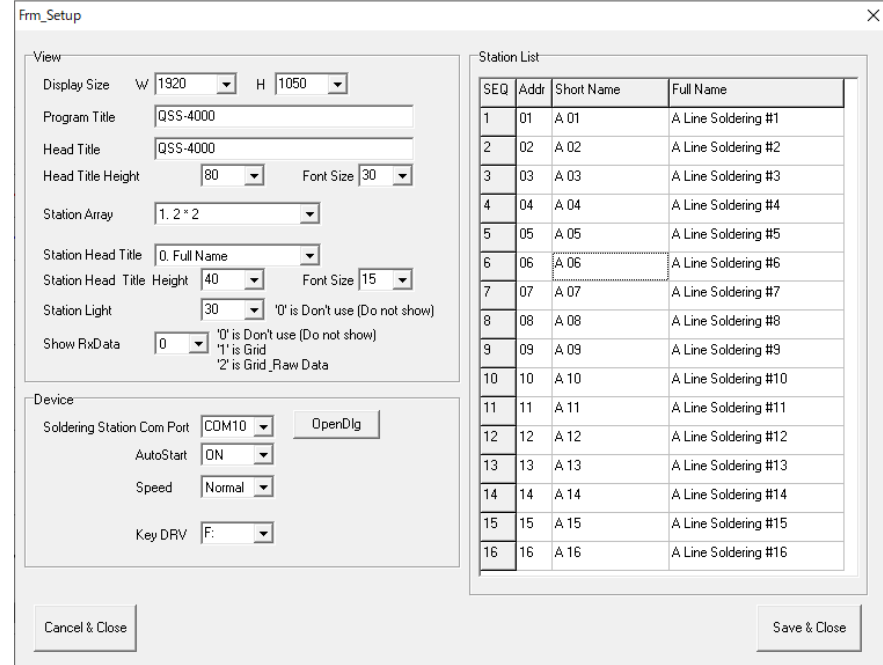

- 1.View(ソフトの画面設定)
	- 1) Display size: 画面の解像度を選べます
	- 2) Program title/Head title: 名前を変更できます
	- 3)Head title height/Font size:名前の高さ及び 文字大きさを調整できます
	- 4) Station Array: 表示するチャンネル数を選べます (16 台まで表示出来ます)
	- 5) Station Head title : Short Name/Full Name を選べます
	- 6)Station Head title height/Font size:チャンネルの名前の高さ及び文字サイズを選べます。
	- 7) Station Light: 状態表示バーの幅を調整できます
	- 8) Show RxData: M50 とソフト間の通信値を表示します
- 2.Device(装置設定)
	- 1) Soldering Station Com Port: M50 がつながっている Port を指定します
	- 2)AutoStart: ON にすると M50 との通信を自動的に始まります
	- 3) Speed: ソフトと M50 との通信速度
	- 4) Key DRV: USB key のドライブ位置を指定します
- 3.Station List

はんだこての単体の名前などを変更する事が出来ます。

表示画面★

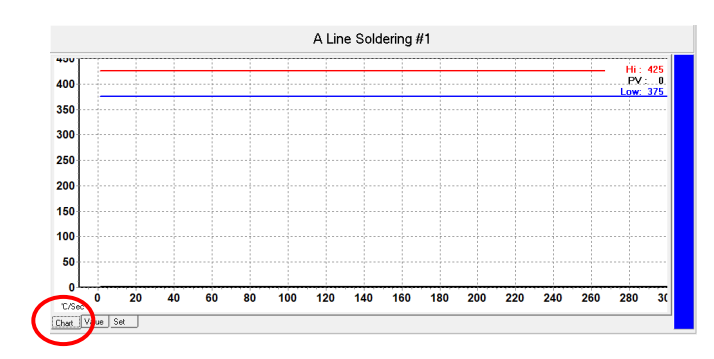

ソフト画面左下にある「Chart」タグをクリッ クします。

M50 の温度変化をグラフに表示します。

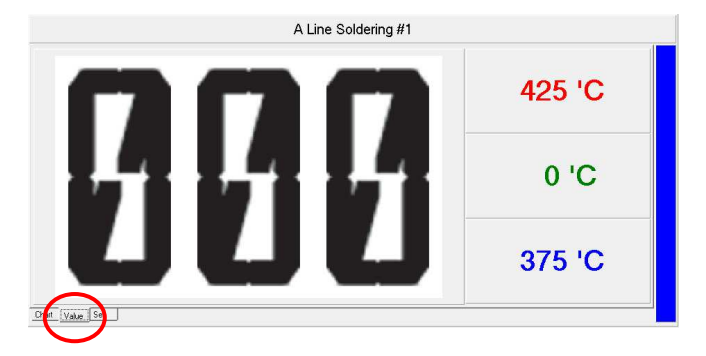

ソフト画面左下にある「Value」タグをクリッ クします。

M50 の温度変化を数値のみで表示します。

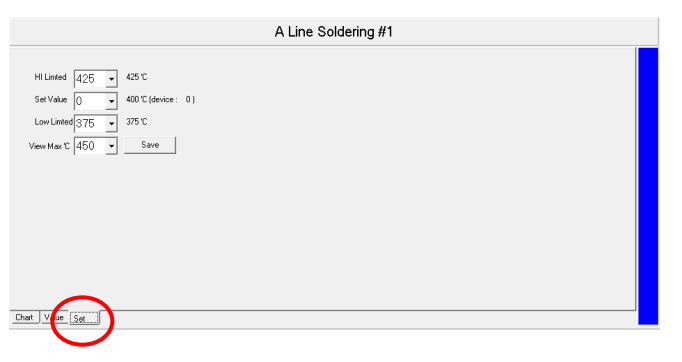

A Line Soldering #1

20 40 60 80 100 120 140 160 180 200 220 240 260 280

 $\overline{a}$ 

.<br>C/Sec Chat Value Set ソフト画面左下にある「Set」タグをクリック します。

ソフトの温度表示方法を設定できます。

゛Hi Limited″:最大限温度

゛Save Value″:M50 の設定温度

゛Low Limited″:最小限温度

 ゛View Max℃″:グラフで最大温度値を設 定できます。

状態表示バー:温度の状態を色で表示します。

- ・上限温度を超えた場合:赤色
- ・下限温度を超える場合:青色
- 正常の場合:緑色

Hi:<br>PV

## データの保存★

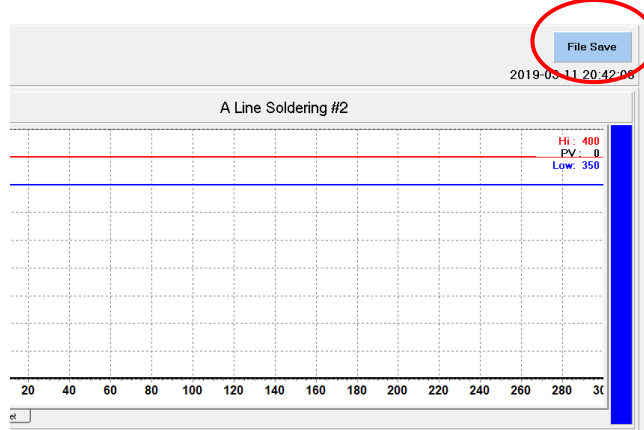

データの保存は、゛File Save" ボタンを押し てから保存が開始されます。 保存中は゛File Save"ボタンが青色から赤色 の点滅になります。 データファイルは、最初にディスクトップ上に 作成した「QSS-4000」フォルダの中にある

「Data」フォルダの中にテキストファイルで保 存されます。

このテキストファイルはエクセルに変換でき ます。

### 【保存したデータをエクセルデータに変換する方法】

- 1, ディスクトップ上にある「QSS-4000」フォルダの中にある「Data」 フォルダ内にデータが保存されている事を確認します。
- 2, Excel を開きます。
- 3, Excel のファイルを開くでディスクトップ上の「QSS-4000 フォルダ→Data フォルダ」を開きます。その際、すべてのファイルを表示にして下さい。

4, Data フォルダの中にあるファイルを開くと、下図の「テキストファイルウィザ

ード」画面が開きます。

"カンマやタグなどの区切り文字によってフィールドごとに区切られたデータ

(D)"を選択します。

次へをクリックします。

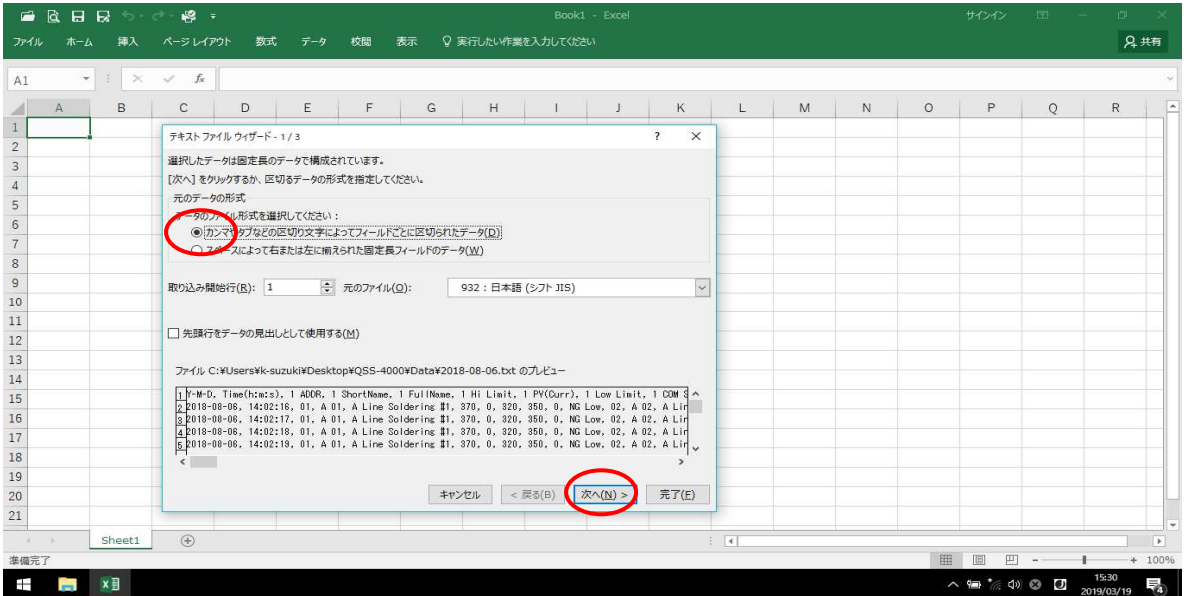

5. "カンマ(C)"にチェックマークを入れます。

次へをクリックします。

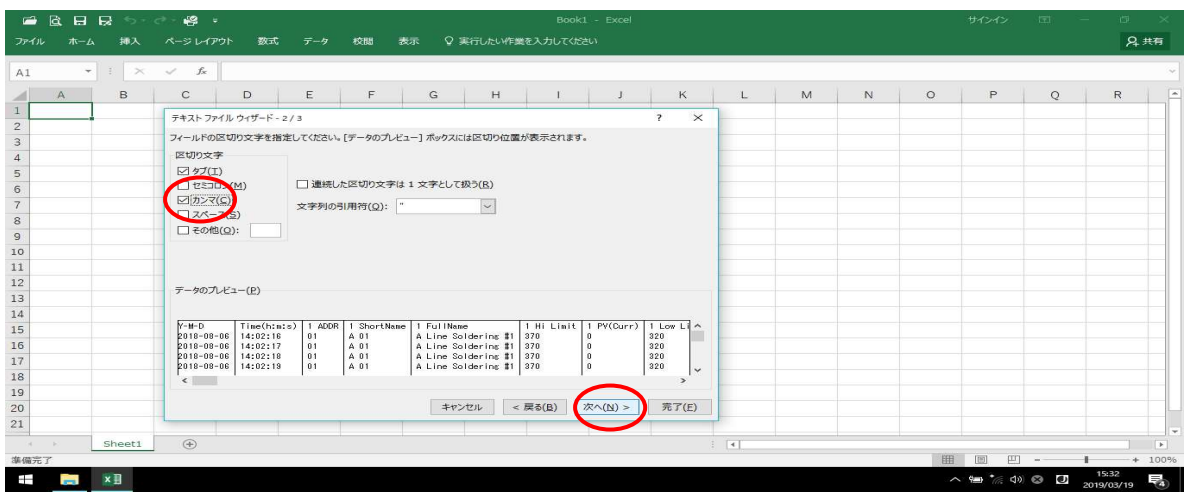

6, "文字列(T)"を選択します。

完了をクリックします。

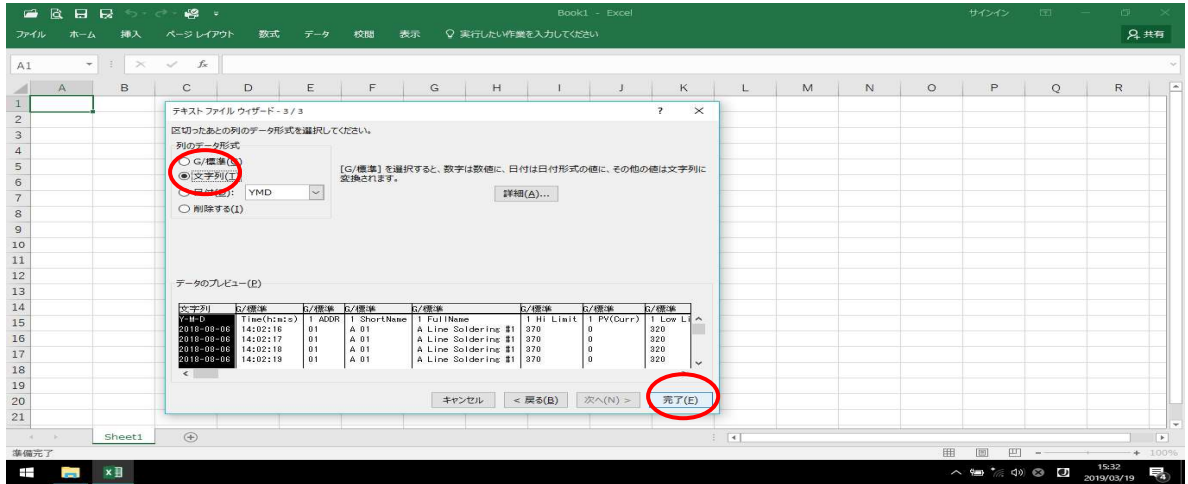

## 6, 下図のように Excel データに変換されました。

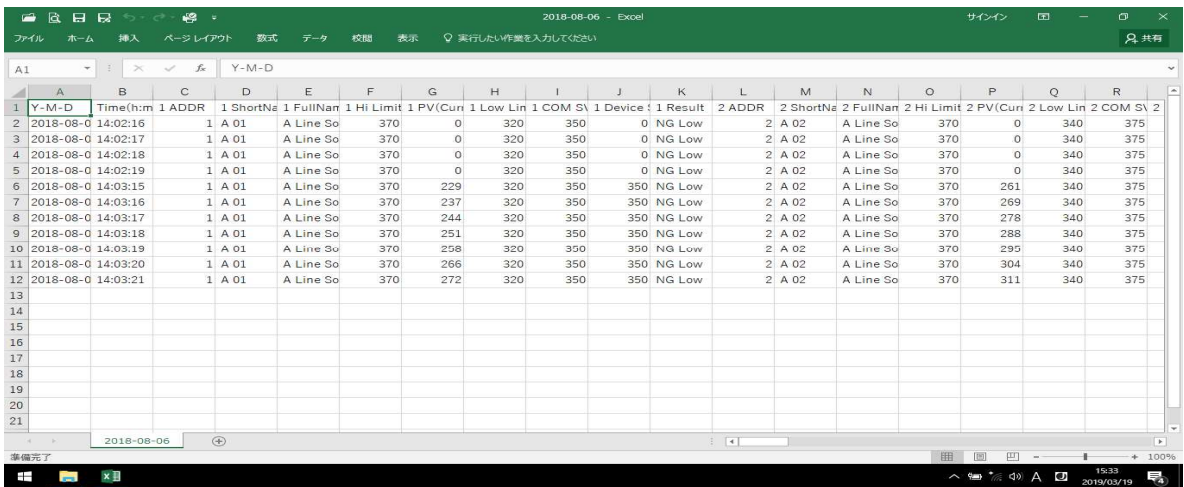

## 付録

#### a.トラブルシューティング

#### [はんだこてと通信が出来ない]

- ・はんだこてのアドレス番号が正しく設定されているか確認してください。
- ・コンバージョン・ユニットが正しく接続されているか確認してください。

パソコンに接続するシリアルケーブルはストレートのものをご使用ください。

- ・コンバージョン・ユニットの電源(ACアダプター)が入っている事を確認してください。
- ・通信ケーブルが断線していないか確認してください。
- ・ソフトウェアの「各種設定」で通信ポートが正しく設定されているか確認してください。

#### [通信エラーが発生する]

- ・通信ケーブルのモジュラージャックがしっかり接続されているか確認してください。
- ・コントローラーの電源が切られていないか確認してください。
- ・通信ケーブルに断線個所が無いか確認してください。

#### b.サポートサービスについて

QSS-4000についてのサポートサービスは下記のお電話またはFAXにて

受け付けております。

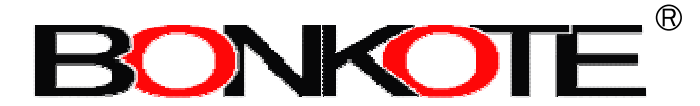

"World Class Soldering/Desoldering Systems"

### 日本ボンコート株式会社

本社

〒310-0852 茨城県水戸市笠原町600-14 TEL 029-241-2725 FAX 029-241-2726 http://bonkote.co.jp E-mail:info@bonkote.co.jp